# **PDF: Accessibility Best Practices**

# Method 1: Convert MS Word to PDF

- 1. Start with a well-structured Word document.
- 2. In Word, click the File tab and select Save as. In the Save as type field, select PDF (\*.pdf.).
- 3. Enter a file name in the **File** name field.
- 4. Click on the **Options** button and make sure the **Document structure tags for accessibility** is checked.
- 5. Click **OK** and **Save**.

This will tag the document so that headings and lists are correctly interpreted by screen readers. Additional remediation using Adobe Acrobat Pro/DC may be needed to adjust reading order.

# Method 2: Run Optical Character Recognition (OCR) on Scanned Document

#### Using Acrobat XI for OCR

- 1. Open the scanned PDF file in Adobe Acrobat XI.
- 2. Open the Tools panel (click Tools in top right) and click Text Recognition.
- 3. Click In This File and the Recognize Text window will open.
- 4. Click the **Edit** button to adjust OCR settings. Select **English (US)** for Primary OCR Language, **Searchable Image** for PDF Output Style and **600 dpi** for Downsample To.
- 5. Click **OK** when done.

## Using Acrobat DC for OCR

- 1. Open the scanned PDF file in Adobe Acrobat DC.
- 2. In the Tools panel, click the Action Wizard and select Optimize Scanned Document.
- 3. Use the Enhance tools to Add Document Description.
- 4. Use the Enhance tools to Optimize Scanned Pages.
- 5. Use the Enhance tools to Save As.

# Method 3: Run Adobe Acrobat Built-in Accessibility Checker

#### Using the Acrobat XI Accessibility Checker

- Click the **Tools** tab to open the **Accessibility** panel on the right hand side. If you don't see it, click the **View** menu and select **Tools > Accessibility**.
- 2. Under Accessibility, select the Full Check button. The Accessibility Checker window will open.
- 3. Under the **Report Options**, check the **Create Accessibility Report** option.
- 4. Click the Start Checking button.
- 5. The Accessibility Checker Report will display on the left pane.

## Using the Acrobat DC Accessibility Checker

- 1. In the **Tools** panel, click **Accessibility** to bring up the Accessibility tools.
- 2. From the Accessibility tools, select the **Full Check** button. The Accessibility Checker window will open.
- 3. Under the **Report Options**, check the **Create Accessibility Report** option.
- 4. Click the Start Checking button.
- 5. The Accessibility Checker Report will display on the left pane.

## Resources

#### http://go.illinois.edu/pdf\_resources

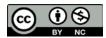